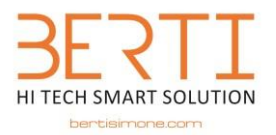

# **Istruzioni per l'accesso alla piattaforma OFFICE365 online e l'uso dell'applicativo TEAMS**

La piattaforma Office365 for education è online, NON occorre pertanto effettuare il download di Office sul PC, tantomeno possedere una licenza o acquistarla.

#### **Per le scuole, docenti e studenti la piattaforma è assolutamente GRATUITA e lo sarà sempre.**

Per potervi accedere è necessario compiere i passaggi sotto descritti, sarà possibile farlo da un qualsiasi computer, Tablet o Smartphone con sistema operativo Windows, Apple, Linux, Android o altro (si segnala che la piena compatibilità delle risorse in piattaforma la si ha con device su cui è installato un sistema operativo Microsoft).

Sono inoltre disponibili al link:

<https://www.bertisimone.com/links-faq/dominio-microsoft-tutorial/>

"pillole formative" per docenti e studenti, per la corretta gestione ed uso della piattaforma.

ATTENZIONE: Ĕ NECESSARIO LEGGERE FINO IN FONDO LE ISTRUZIONI PRIMA DI COMINCIARE LA PROCEDURA

### **Passo 1 – Primo accesso alla piattaforma:**

- Aprire il programma di navigazione Internet (Google Chrome, Firefox o Edge, consigliato l'aggiornamento all'ultima versione disponibile)
- Accedere al sito [https://www.office.com](https://www.office.com/)
- Inserire l'indirizzo mail assegnato (es. mario.rossi@primoleviprato.edu.it ) quindi confermare cliccando su ACCEDI (qualora si possegga altro accesso in piattaforma Office (esempio una licenza personale), è opportuno disconnettersi dall'utenza in uso, chiudere il programma di navigazione e riaprirlo, ripartendo da capo con la richiesta di accesso, sarà successivamente possibile accedere con quella personale, disconnettendosi da quella scolastica)
- Digitare nel campo d'immissione password, quella provvisoria a voi assegnata, RISPETTANDO maiuscole e minuscole, confermare quindi cliccando su Accedi D Apparirà la seguente finestra

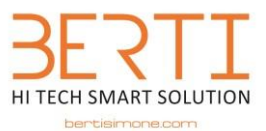

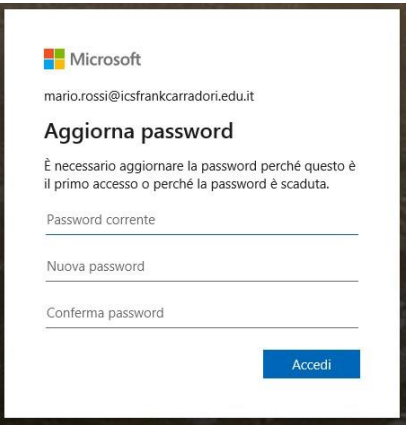

- Sulla prima riga scrivere nuovamente la password provvisoria assegnata dalla scuola  $\Box$  Sul campo nuova password impostarne una che rispetti i seguenti parametri:
	- o Lunghezza minima 8 caratteri
	- o Contenga almeno una lettera maiuscola ed una minuscola o Contenga almeno un simbolo o
	- un numero o NON contenga nome o cognome dello studente
	- o NON sia una password facilmente scopribile, ad esempio Abcd1234 o Qwerty123
- Ripetere la stessa password sul campo "Conferma Password" (**ANNOTARSI LA PASSWORD IMMESSA PER I PROSSIMI ACCESSI ALLA PIATTAFORMA**), quindi cliccare su AVANTI
- Compariranno delle finestre di benvenuto come questa, chiuderle con l'apposita "x" (si avvieranno unicamente al primo accesso)

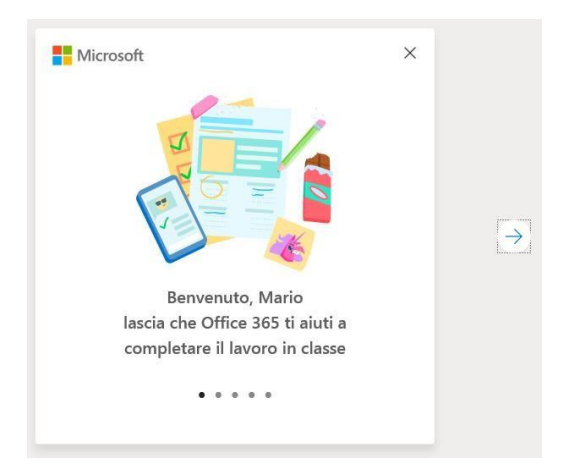

Sarete all'interno della piattaforma, quando visualizzerete questa finestra:

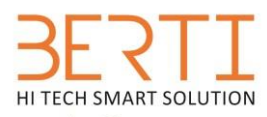

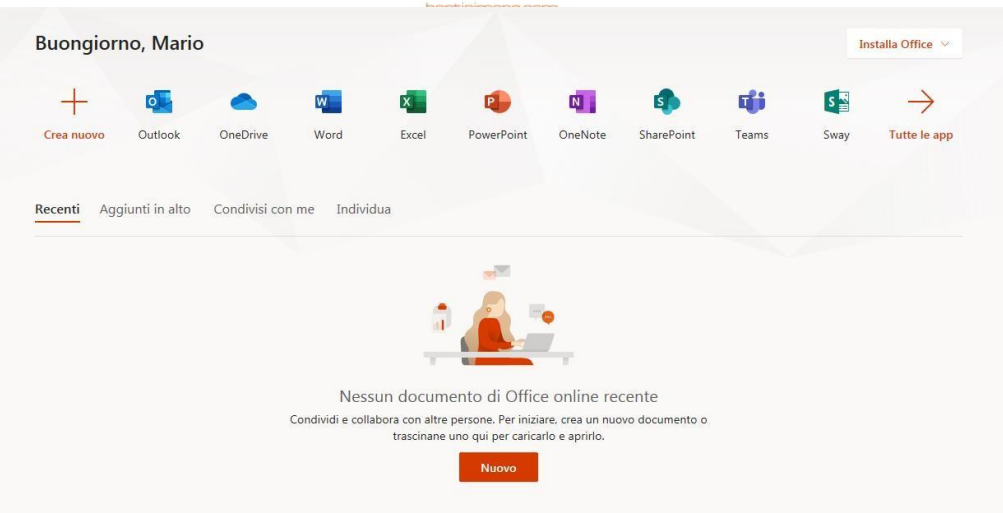

La piattaforma è gratuita UNICAMENTE online, non cliccare su INSTALLA OFFICE perché lo installerebbe sul PC ma solo in versione dimostrativa, adoperate le funzioni solo ed esclusivamente da sito WEB.

Per tutte le funzioni che non sono incluse nelle istruzioni del prossimo paragrafo si rimanda al link citato nella pagina precedente e che sarà implementato di tutorial nei prossimi giorni (si consiglia pertanto di visitarlo ogni giorno per verificare se sono state postate nuove "pillole formative").

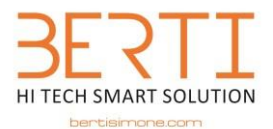

## **Passo 2 - Accesso a TEAMS ed uso dell'applicazione**

Aprire il programma TEAMS presente sulla HOME PAGE (pagina principale) di Microsoft Office365 for education (TEAMS, si trova anche come APP scaricabile gratuitamente, è possibile pertanto, SOLO per questa APP, scaricarla dal seguente link<https://teams.microsoft.com/downloads> [p](https://teams.microsoft.com/downloads)er avere un accesso più veloce). Ecco l'icona del programma:

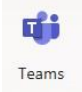

• Dopo aver aperto il programma da portale WEB, apparirà la finestra qui sotto che, come detto al punto precedente, ci invita a scegliere se scaricare l'app, oppure se continuare con il sito WEB

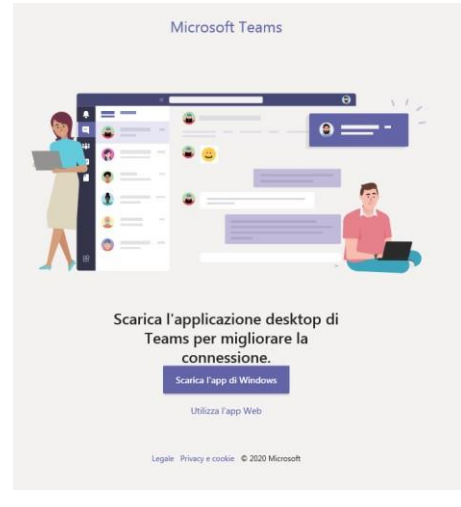

- Chiudere eventuali messaggi di benvenuto
- Nella colonna laterale sinistra controllare di aver selezionato l'icona "Team", altrimenti cliccare su di essa
- Comparirà la classe a cui la scuola ha associato lo studente. Cliccare sull'icona della classe.

### **Passo 3 - Accesso ad una lezione formativa "live"**

- Dopo aver aperto l'applicativo TEAM, aver selezionato il gruppo della classe, si dovrebbero aprire in automatico i post, altrimenti accedere, dalla barra in alto, a Post, cliccando sull'apposita voce.
- In questa zona sarà presente una barra viola, con l'orario di inizio e fine, la data ed il titolo della lezione. Cliccare su di essa
- Nella nuova schermata cliccare su PARTECIPA (pulsante in alto). Se il seminario è già stato avviato dal docente, si potrà parlare con lui (avendo un microfono), farsi vedere (avendo una WebCam), avviare una chat tramite l'apposita funzione oppure semplicemente ascoltare. Si ricorda che durante queste attività è necessario osservare le regole di comportamento indicate nel regolamento inviato.